# AutoCAD 2022 For INTERIOR DESIGN AND SPACE PLANNING THE DESIGN APPROACH

0

BEVERLY KIRKPATRICK JAMES KIRKPATRICK HOSSEIN ASSADIPOUR DAVID BYRNES

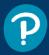

6

# AutoCAD<sup>®</sup> 2022 for Interior Design and Space Planning

# The Design Approach

**Beverly L. Kirkpatrick** 

James M. Kirkpatrick

Hossein Assadipour

**David Byrnes** 

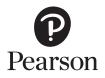

#### AutoCAD 2022<sup>®</sup> for Interior Design and Space Planning

Copyright © 2022 Pearson Education, Inc.

The authors and publisher have taken care in the preparation of this book, but make no expressed or implied warranty of any kind and assume no responsibility for errors or omissions. No liability is assumed for incidental or consequential damages in connection with or arising out of the use of the information or programs contained herein.

Many of the designations used by manufacturers and sellers to distinguish their products are claimed as trademarks. Where those designations appear in this book, and the publisher was aware of a trademark claim, the designations have been printed with initial capital letters or in all capitals.

AutoCAD is a registered trademark of Autodesk, Inc. Pro/Engineer is a registered trademark of Parametric Technology Corporation (PTC). CATIA is a registered trademark of Dassault Systèmes SA.

The publication is designed to provide tutorial information about AutoCAD<sup>®</sup> and/or other Autodesk computer programs. Every effort has been made to make this publication complete and as accurate as possible. The reader is expressly cautioned to use any and all precautions necessary, and to take appropriate steps to avoid hazards, when engaging in the activities described herein.

For information about buying this title in bulk quantities, or for special sales opportunities (which may include electronic versions; custom cover designs; and content particular to your business, training goals, marketing focus, or branding interests), please contact our corporate sales department at corpsales@pearsoned.com or (800) 382-3419.

For government sales inquiries, please contact governmentsales@pearsoned.com.

For questions about sales outside the U.S., please contact intlcs@pearson.com.

Visit us on the Web: informit.com

#### Library of Congress Control Number: 2021940292

ISBN-13: 978-0-13-678788-4 ISBN-10: 0-13-678788-6

#### ScoutAutomatedPrintCode

All rights reserved. This publication is protected by copyright, and permission must be obtained from the publisher prior to any prohibited reproduction, storage in a retrieval system, or transmission in any form or by any means, electronic, mechanical, photocopying, recording, or likewise. For information regarding permissions, request forms and the appropriate contacts within the Pearson Education Global Rights & Permissions Department, please visit www.pearson.com/permissions/.

Editor-in-Chief: Mark Taub Acquisitions Editor: Malobika Chakraborty Development Editor: Chris Zahn Managing Editor: Sandra Schroeder Senior Production Editor: Lori Lyons Cover Designer: Chuti Prasertsith Copy Editor: Kitty Wilson Full-Service Project Manager: Vaishnavi Venkatesan Composition: codeMantra Indexer: Cheryl Ann Lenser Proofreader: Abigail Manheim

# Features of AutoCAD<sup>®</sup> 2022 for Interior Design and Space Planning

This text uses the features of AutoCAD<sup>®</sup> 2022 in a variety of exercises specifically for interior design and architecture. Features include:

**Chapter Objectives** with a bulleted list of learning objectives at the beginning of each chapter provide users with a roadmap to the commands, concepts, and practices to be introduced.

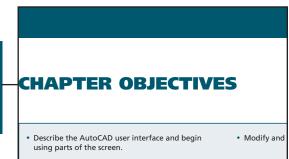

#### TUTORIAL 2-1 Part 1, Beginning an AutoCAD Drawing: Saving Your Work; Setting Units, Limits, Grid, and Snap; Creating Layers

#### **Beginning an AutoCAD Drawing**

When you click **New...** from the **Quick Access Toolbar** or **New** from the application menu button, or the **New** down arrow at the left side of the **Start tab**, AutoCAD allows you to select a template file from the **Template** folder or use the default template file. A template file has settings already established. These settings can include units, limits, grid, snap, and a

The first appearance of each **key term** is bold and italic within the running text and accompanied by a brief definition in the margin. The glossary at the end of the book contains a complete list of the key terms and more detailed definitions to help students understand and use the language of the computer-aided drafting (CAD) world. Because users need a lot of practice, Chapter 2, **Quick-Start Tutorials**, challenges the user to make 2D drawings. These tutorials are designed with special step-by-step instructions that will walk the reader through the entire development process while raising interest in mastering the content to come in the rest of the chapters.

#### **Drawing Window and Graphics**

user interface: All the elements such as the AutoCAD screen that make up the interface between the user and the AutoCAD program.

#### The AutoCAD **user interface** (Figure 1-4) contains access to commands. The drawing window is wher plaved. The graphics cursor (or crosshairs) follows

mouse when points of a drawing are entered or a

box at the center of the crosshairs is called a *pickl* 

| OPTIONS            |                                               |
|--------------------|-----------------------------------------------|
| Ribbon/<br>Panel   | View/<br>Interface/<br>Dialog Box<br>Launcher |
| Menu Bar:          | Tools/<br>Options                             |
| Type a<br>Command: | OPTIONS                                       |
| Command<br>Alias:  | OP                                            |

Other components of the user interface,

- Application Menu Button
- Quick Access Toolbar Share Drawing Button
- Infocenter
- Ribbon and its Tabs and Panels
- ViewCube
- Navigation Bar

**Command Grids** appear in the margin alongside the discussion of the command or the particular exercise in which it is demonstrated. These grids provide specific information about the ways of invoking each command, including any of the following:

- Ribbon panel
- Toolbar icon
- Pull-down menu
- Command line
- Command alias

**Tip**, **Note**, and **For More Details** boxes highlight additional helpful information for the student. Such information may contain dos and don'ts, facts, warnings, and alternative ways of proceeding, as well as cross-references to other chapters and topics.

#### TIP

Items can automatically be added to a path array when you lengthen the path using the **Measure** option of **ARRAYEDIT**.

#### NOTE

After an object has been selected, you can use the **Array** option of the **COPY** command to make multiple copies of the object.

#### FOR MORE DETAILS

See Chapter 6 for more information about annotative text and Chapter 7 for more information about annotative dimensions.

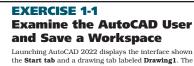

Start tab is controlled by the STARTMODE system vari the Start tab is visible and remains open as drawing file revised Start tab contains three areas. On the left side area you can **Open** an existing draw drawing. The display in the center and right areas chang New to AutoCAD<sup>®</sup> 2022 icons indicate the commands and tools that are new to this specific release of the program. This feature allows instructors and other users to quickly identify topics that are completely new, saving them a good amount of research time. It also demonstrates to students the recent improvements to the AutoCAD software, as well as the valuable updated information contained in this textbook. This book uses many of the features new to the software since the previous release of this book for AutoCAD 2015.

**End-of-Chapter** material can easily be located by the shading on the page edges. This material will help students evaluate and practice the knowledge they've acquired about the most important concepts explained in the chapter. This material's content includes:

- Chapter Summary
- Chapter Test Questions
  - Multiple Choice
  - Matching
  - True or False
  - List (Five different ways of executing commands in AutoCAD 2022)

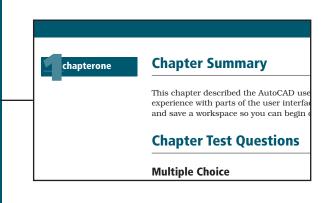

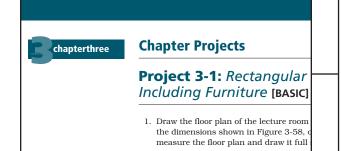

**Chapter Projects** are additional assignments located at the end of each chapter in which students are directed to solve particular tasks on their own. The projects are labeled as basic, intermediate, and advanced according to the degree of complexity. Students will use the knowledge acquired throughout the chapter as well as in previous chapters in completing these assignments. AutoCAD has become the industry-standard graphics program for interior design and space planning. This program is used to complete the many contract documents (CDs) that make up a design project. Many design firms have adopted AutoCAD as their standard because:

- It saves time.
- Affiliated professions have chosen it so that they can exchange files and work on the same drawing.
- Their competitors use it.
- Their clients expect it.

To be successful in design today, students must be proficient in the use of AutoCAD as it relates to interior design and space planning. The need for an AutoCAD textbook geared specifically to this field is what led us to write *AutoCAD*<sup>®</sup> 2022 for Interior Design and Space Planning.

This text, newly updated for  $AutoCAD^{\ensuremath{\mathbb{R}}}$  2022, is divided into three parts:

- Part I: Preparing to Draw with AutoCAD (Chapter 1).
- Part II: Two-Dimensional AutoCAD (Chapters 2-13).
- Part III: Three-Dimensional AutoCAD (Chapters 14-15).

This new edition includes many features designed to help you master  $AutoCAD^{\ensuremath{\mathbb{B}}}$  2022:

- The prompt-response format is clearly defined with numbered steps. This step-by-step approach is used in the beginning exercises of all chapters and then moves to an outline form in projects at the end of most chapters. This allows students to learn commands in a drawing situation and then practice applying them on their own.
- Lineweights have been carefully assigned to provide line contrast in all drawing exercises.
- Plotting is used in Chapter 2 to allow students to plot their first drawings.
- Chapter 7 covers updated ways to change dimension variables, as well as the recently introduced **DIM** command.
- Chapter 9 updates the process of finding and inserting blocks using the **BLOCKS** palette.
- Chapter 15 updates the sections on adding lights and rendering models.
- Exercises are geared to architects, interior designers, and space planners, allowing students to work with real-world situations.
- More than 600 illustrations (many printed to scale) support the text and reinforce the material.
- Screen shots and command grids help the user locate AutoCAD commands within the AutoCAD menus and ribbon.

- "Tip," "Note," and "For More Details" boxes give students additional support and information.
- Practice projects at the end of every chapter review the commands learned.
- Learning objectives and review questions in every chapter reinforce the learning process.
- An online Instructor's Manual is available to support the text.

Organized around architectural and interior design–related projects, *AutoCAD*<sup>®</sup> 2022 for Interior Design and Space Planning gives students an understanding of the commands and features of AutoCAD<sup>®</sup> 2022 and demonstrates how to use the program to complete interior design and space planning projects. The book is appropriate for self-paced and lecture classes and covers both two-dimensional and three-dimensional drawings.

Throughout the exercises in this book, steps numbered in color provide instructions. **Prompt** and **Response** columns in the numbered steps provide step-by-step instructions for starting and completing a command. The **Prompt** column text repeats the AutoCAD prompt that appears in the command area of the AutoCAD screen. The **Response** column text shows how you should respond to the AutoCAD prompt. Screen shots of menus and command grids show you how to locate the command you are using.

Using numerous illustrations, the text captures the essence of this powerful program and the importance it plays in the interior design, architecture, and space planning professions.

Most importantly, this text was written to help you, the reader, master the AutoCAD program, which will be a valuable tool in your professional career.

## **Hallmark Features**

## **Progresses from Basic Commands to Complex Drawing Exercises**

- Builds confidence and basic skills before moving on to more complex assignments.
- Ensures students have mastered the fundamental features and commands of the AutoCAD program before they apply it to more complex problems.
- Guides readers step-by-step through each new AutoCAD command.
- Encourages students to learn commands and features on their own.

#### **Provides More Than 100 Exercises and Projects**

• Gives students the opportunity to work with a variety of real-world situations, including both commercial and residential projects.

# Highlights Projects Appropriate for Interior Design, Space Planning, and Architecture Students

- Projects are a tenant space, hotel room, and wheelchair-accessible commercial restroom.
- Includes project floor plans, dimension plans, elevations, furniture plans, reflected ceiling plans, and voice/data/power plans, as well as isometric drawings, a presentation sheet, and the sheet set command that combines multiple plans.

## **Includes More Than 600 Figures**

- Helps students by allowing them to compare their work and progress with the many figures available.
- Shows many drawings to scale so students can assess and check their understanding of chapter material.

# The AutoCAD DesignCenter

• The **DesignCenter** is used to import blocks, layers, and dimension styles from other drawings into existing drawings.

## **Covers Solid Modeling in Two Chapters**

- Splits solid modeling material into two chapters: Chapter 14, Solid Modeling; and Chapter 15, Advanced Modeling.
- Uses the **3DWALK** and **Animation Motion** commands to create walkthrough presentations.

# **New to This 2022 Edition**

- Revised Start Tab
- Floating drawing tabs
- Commands introduced in all areas of the program since the previous edition
- Enhanced Help (to locate tools in AutoCAD)
- (View) Ribbon Enhancements

## **Instructor Resources**

The **Online Instructor's Manual** provides answers to unit exercises and tests, solutions to end-of-chapter questions, and lecture-supporting PowerPoint<sup>®</sup> slides.

Instructor materials are available from Pearson's Instructor Resource Center. Go to **https://www.pearson.com/us/higher-education/ subjectcatalog/download-instructor-resources.html** to register, or to sign in if you already have an account.

# Style Conventions in *AutoCAD*<sup>®</sup> 2022 for Interior Design and Space Planning

| Text Element                                                                                                    | Example                                                                                                    |
|----------------------------------------------------------------------------------------------------|----------------------------------------------------------------------------------------------------|
| <b>Key Terms—Boldface</b> and italic on first mention<br>(first letter lowercase, as it appears in the body of<br>the text). Brief definition in margin alongside first<br>mention. Full definition in Glossary at back of<br>book.                                                                                             | Views are created by placing <i>viewport</i> objects in the paper space layout.                                                                                                    |
| AutoCAD commands—Bold and uppercase.                                                                                                    | Start the LINE command.                                                                                                    |
| Ribbon and panel names, palette names,<br>toolbar names, menu items, and dialog box<br>names—Bold and follow capitalization conven-<br>tion in AutoCAD toolbar or pull-down menu<br>(generally first letter cap).                                                                                                    | The <b>Layer Properties Manager</b> palette<br>The <b>File</b> menu                                                                                                    |
| Panel tools, toolbar buttons, and dialog box<br>controls/buttons/input items—Bold and follow<br>the name of the item or the name shown in the<br>AutoCAD tooltip.                                                                                                    | Choose the Line tool from the Draw panel.<br>Choose the Symbols and Arrows tab in the<br>Modify Dimension Style dialog box.<br>Choose the New Layer button in the Layer<br>Properties Manager palette.<br>In the Lines and Arrows tab, set the Arrow<br>size: to .125. |
| AutoCAD prompts—Dynamic input prompts are<br>set in a different font to distinguish them from<br>the text. Command window prompts are set to<br>look like the text in the command window,<br>including capitalization, brackets, and punctua-<br>tion. Text following the colon of the prompts<br>specifies user input in bold. | AutoCAD prompts you to <i>Specify first point:</i><br><i>Specify center point for circle or [3P 2P Ttr<br/>(tan radius)]:</i> 3.5                                                                                                    |
| Keyboard Input—Bold with special keys in brackets.                                                                                                    | Type 3.5 <enter></enter>                                                                                                    |

# **Register Your Book**

Register your copy of *AutoCAD 2022 for Interior Design and Space Planning* on the InformIT site for convenient access to updates and/or corrections as they become available. To start the registration process, go to informit.com/ register and log in or create an account. Enter the product ISBN (9780136787884) and click Submit. Look on the Registered Products tab for an Access Bonus Content link next to this product, and follow that link to access any available bonus materials. If you would like to be notified of exclusive offers on new editions and updates, please check the box to receive email from us.

# **Contents at a Glance**

| Preface                                                                                               | v   |
|----------------------------------------------------------------------------------------------------|-----|
| PART I Preparing to Draw with AutoCAD                                                                 |     |
| Chapter 1 Introducing the AutoCAD User Interface                                                      | 1   |
| PART II Two-Dimensional AutoCAD                                                                       |     |
| Chapter 2 Quick-Start Tutorials: Basic Settings and Commands                                          | 29  |
| Chapter 3 Drawing with AutoCAD: Conference and Lecture Rooms                                          | 103 |
| Chapter 4 Adding Text and Tables to the Drawing                                                       | 183 |
| <b>Chapter 5</b> Advanced Plotting: Using Plot Styles, Paper Space, Multiple Viewports, and PDF Files | 223 |
| Chapter 6 Drawing the Floor Plan: Walls, Doors, and Windows                                           | 255 |
| Chapter 7 Dimensioning and Area Calculations                                                          | 297 |
| Chapter 8 Drawing Elevations, Sections, and Details                                                   | 337 |
| <b>Chapter 9</b> Drawing the Furniture Installation Plan, Adding Specifications, and Extracting Data  | 401 |
| Chapter 10 DesignCenter, Dynamic Blocks, and External References                                      | 435 |
| Chapter 11 Drawing the Reflected Ceiling Plan and Voice/Data/Power Plan                               | 471 |
| <b>Chapter 12</b> Creating Presentations with Layouts and Making a Sheet Set                          | 485 |
| Chapter 13 Isometric Drawing and Gradient Hatch Rendering                                             | 509 |
| PART III Three-Dimensional AutoCAD                                                                    |     |
| Chapter 14 Solid Modeling                                                                             | 547 |
| Chapter 15 Advanced Modeling                                                                          | 593 |
| PART IV Appendixes                                                                                    |     |
| A Keyboard Shortcuts                                                                                  | 633 |
| B Shortcut and Temporary Override Keys                                                                | 641 |
| Glossary                                                                                              | 643 |
| Index                                                                                                 | 647 |

This page intentionally left blank

# Part I Preparing to Draw with AutoCAD

| Chapter 1 Introducing the AutoCAD User<br>Interface | 1        |
|-----------------------------------------------------|----------|
| Chapter Objectives                                  | 1        |
| Introduction                                        | 1        |
| Exercise 1-1 Examine the AutoCAD User Interface     | •        |
| and Save a Workspace                                | 2        |
| Drawing Window and Graphics Cursor                  | 4        |
| Application Menu Button                             | 7        |
| Inputting or Selecting a Command                    | 8        |
| Ribbon                                              | 8        |
| Expanded Panels                                     | 9        |
| Dialog Boxes and Palettes                           | 9        |
| Tooltips                                            | 10       |
| Flyouts                                             | 10       |
| Command Line Window ( <ctrl>+9)</ctrl>              | 11       |
| Quick Access Toolbar                                | 11       |
| Customizing the Quick Access Toolbar Down           |          |
| Arrow and Showing the Menu Bar                      | 12       |
| Using AutoCAD Toolbars                              | 13       |
| User Coordinate System Icon                         | 14       |
| Advantage of Using the UCS                          | 14       |
| Viewport Label Menus                                | 14       |
| ViewCube                                            | 16       |
| Navigation Bar                                      | 17       |
| Infocenter                                          | 18       |
| Status Bar                                          | 18       |
| Drawing Coordinates Values ( <ctrl>+I)</ctrl>       | 18       |
| Model or Paper Space                                | 21       |
| Quick View Tools<br>Annotation Scaling Tools        | 21<br>21 |
| Workspace Switching                                 | 21       |
| Lock/Unlock Toolbar and Window Positions            | 22       |
| On/Off Hardware Acceleration                        | 22       |
| Clean Screen ( <ctrl>+0 [Zero])</ctrl>              | 22       |
| Modifying and Saving a Workspace                    | 22       |
| Getting Help in AutoCAD 2022                        | 24       |
| Closing AutoCAD                                     | 25       |
| Chapter Summary                                     | 26       |
| Chapter Test Questions                              | 26       |

# Part II Two-Dimensional AutoCAD

| Chapter 2 Quick-Start Tutorials: Basic<br>Settings and Commands                                                                   | 29       |
|----------------------------------------------------------------------------------------------------|----------|
| Chapter Objectives                                                                                                    | 29       |
| Introduction                                                                                                    | 29       |
| Following the Tutorials in This Book                                                                                              | 30       |
| Tutorial 2-1 Part 1, Beginning an AutoCAD<br>Drawing: Saving Your Work; Setting Units,<br>Limits, Grid, and Snap; Creating Layers | 31       |
| Beginning an AutoCAD Drawing                                                                                                    | 31       |
| Saving the Drawing                                                                                                    | 32       |
| Save                                                                                                    | 32       |
| Save As                                                                                                    | 32       |
| DWT                                                                                                    | 34       |
| DWS<br>DXF                                                                                                    | 34<br>34 |
| Drawing Name and File Name Extension                                                                                              | 35       |
| Units                                                                                                    | 36       |
| Controlling Your Drawing                                                                                                    | 36       |
| Drawing Scale                                                                                                    | 37       |
| Drawing Limits and the Cartesian                                                                                                  |          |
| Coordinate System                                                                                                    | 37       |
| Grid                                                                                                    | 38       |
| GRIDDISPLAY                                                                                                    | 38       |
| Snap                                                                                                    | 40       |
| Zoom                                                                                                    | 41       |
| Drafting Settings Dialog Box                                                                                                    | 41       |
| Layers                                                                                                    | 42       |
| Layer Lists                                                                                                    | 44       |
| Linetypes                                                                                                    | 46       |
| Lineweights                                                                                                    | 46       |
| Lineweight Settings Dialog Box                                                                                                    | 46       |
| Lineweight Display                                                                                                    | 48       |
| Setting the Annotation Scale                                                                                                    | 50       |
| Saving the Drawing                                                                                                    | 50       |
| Using the Mouse and Right-Click Customization                                                                                     | 51       |
| Tutorial 2-1 Part 2, Drawing Lines, Circles,                                                                                      |          |
| Arcs, Ellipses, and Donuts                                                                                                    | 52       |
| Ortho                                                                                                    | 52       |
| Drawing Lines Using the Grid Marks and                                                                                            |          |
| Snap Increments                                                                                                    | 53       |

| Erase and Undo                                                                                                    |
|----------------------------------------------------------------------------------------------------|
| Drawing Lines Using Absolute Coordinates                                                                                                    |
| Drawing Lines Using Relative Coordinates                                                                                                    |
| Drawing Lines Using Polar Coordinates                                                                                                    |
| Drawing Lines Using Direct Distance Entry<br>DYNMODE                                                                                                    |
| Circle<br>Center, Radius<br>Center, Diameter<br>2 Points<br>3 Points<br>TTR                                                                                                    |
| LTSCALE                                                                                                    |
| ZOOM<br>Zoom-Window<br>Zoom-All<br>Zoom-Previous<br>Zoom-Extents<br>Zoom-Object<br>Zoom-Realtime                                                                                                    |
| PAN REALTIME                                                                                                    |
| Transparent Commands                                                                                                    |
| REDRAW                                                                                                    |
| REGEN                                                                                                    |
| HIGHLIGHT                                                                                                    |
| Move and Editing Commands Selection Set<br>Options for Selecting Objects to Modify<br>Window (W) and Crossing Window (C)<br>All (ALL)<br>Fence (F)<br>Remove (R) and Add (A)<br>Last (L) and Previous (P)<br>Undo (U) |
| Grips                                                                                                    |
| UNDO and REDO                                                                                                    |
|                                                                                                    |
| ARC                                                                                                    |
| ARC<br>3-Point<br>Start, Center, End<br>Start, Center, Angle<br>Start, Center, Length<br>Start, End, Angle<br>Start, End, Direction<br>Start, End, Radius<br>Continue                                                 |
| 3-Point<br>Start, Center, End<br>Start, Center, Angle<br>Start, Center, Length<br>Start, End, Angle<br>Start, End, Direction<br>Start, End, Radius                                                                    |
| 3-Point<br>Start, Center, End<br>Start, Center, Angle<br>Start, Center, Length<br>Start, End, Angle<br>Start, End, Direction<br>Start, End, Radius<br>Continue                                                        |

| SCAL   | E                                         | 80         |
|--------|-------------------------------------------|------------|
| Ref    | ference                                   | 80         |
| Addir  | ng Text                                   | 82         |
| Comm   | nand History                              | 82         |
|        | ial 2-2 Plot Responses for CH2-TUTORIAL1, | 83         |
|        | ing the Model Tab<br>Name                 | 84         |
|        |                                           | 84         |
|        | Setup<br>er/Plotter                       | 84         |
|        | to File                                   | 85         |
|        | se for Plot File                          | 85         |
|        |                                           |            |
|        | Style Table (Pen Assignments)             | 85         |
| Paper  |                                           | 86         |
| Plot A |                                           | 87         |
| Plot S |                                           | 87         |
|        | tative Property and Annotation Scale      | 88         |
|        | Offset (Origin Set to Printable Area)     | 89         |
| Shad   | ed Viewport Options                       | 89         |
| Plot ( | Options                                   | 89         |
| Draw   | ing Orientation                           | 90         |
| Previ  |                                           | 90         |
|        | apter Summary                             | 92         |
|        | apter Test Questions<br>apter Projects    | 92<br>95   |
| Chi    |                                           | 95         |
| Cha    | apter 3 Drawing with AutoCAD: Conference  |            |
|        | and Lecture Rooms                         | 103        |
| Chap   | ter Objectives                            | 103        |
|        | ise 3-1 Drawing a Rectangular Conference  |            |
|        | om, Including Furniture                   | 103        |
|        | ng a Drawing Template                     | 105        |
| Polyli |                                           | 107        |
| Un     |                                           | 108        |
| OFFSI  |                                           | 108        |
| Era    | rough                                     | 109<br>109 |
| u      |                                           |            |

Layer

EXPLODE

**ID Point** 

Rectangle

CHAMFER

Polyline

Undo

Angle

Trim

TRIM

| mEthod                                            | 115            |
|---------------------------------------------------|----------------|
| Multiple                                          | 115            |
| FILLET                                            | 116            |
| COPY and Osnap-Midpoint                           | 117            |
| ROTATE                                            | 118            |
| Reference                                         | 119            |
| POINT                                             | 119            |
| DIVIDE                                            | 120            |
| MEASURE                                           | 121            |
| OSNAP                                             | 122            |
| Activating Osnap                                  | 122            |
| Copy, Osnap-Midpoint, Osnap-Node                  | 123            |
| MIRROR                                            | 124            |
| Osnap Modes That Snap to Specific Drawing         | 407            |
| Features                                          | 127            |
| Running Osnap Modes                               | 129            |
| Osnap Settings: Marker, Aperture, Magnet, Tooltip | 130            |
| Exercise 3-2 Drawing a Rectangular Lecture        |                |
| Room, Including Furniture                         | 130            |
| Making Solid Walls Using Polyline and Solid Hatch | 132            |
| From                                              | 133            |
| BREAK                                             | 133            |
| First<br>@ 134                                    | 134            |
| Polyline Edit                                     | 134            |
| НАТСН                                             | 136            |
| ARRAY                                             | 138            |
| Rectangular                                       | 140            |
| Path                                              | 141            |
| ARRAYEDIT                                         | 141            |
| Distance                                          | 141            |
| Exercise 3-3 Drawing a Curved Conference          |                |
| Room, Including Furniture                         | 144            |
| Polyline                                          | 145            |
| Width                                             | 146            |
| Half Width                                        | 146            |
| Length                                            | 147            |
| Close                                             | 147            |
| POLYGON<br>Edge                                   | <b>148</b> 149 |
| Grips—Add Vertex                                  | 149            |
| Grips—Convert to Arc                              | 149            |
| ARRAY                                             | 152            |
| Polar                                             | 152            |
| Exercise 3-4 Drawing a Conference Room            | . 52           |
| Using Polar Tracking                              | 155            |
| Polar Tracking                                    | 157            |

| Polyline Edit                                             | 159               |
|-----------------------------------------------------------|-------------------|
| Specifying Points with Tracking                           | 160               |
| Drawing the Chairs around the Confe                       | erence Table 162  |
| Completing the Conference Room                            | 164               |
| Using Command Preview                                     | 165               |
| Choosing Selection Options                                | 166               |
| Chapter Summary                                           | 167               |
| Chapter Test Questions                                    | 167               |
| Chapter Projects                                          | 170               |
| <b>Chapter 4</b> Adding Text and Table<br>the Drawing     | es to<br>183      |
| Chapter Objectives                                        | 183               |
| • •                                                       |                   |
| Exercise 4-1 Placing Text on Drawing                      |                   |
| Making Settings for Text Style<br>Style Name              | <b>185</b><br>185 |
| Font Name                                                 | 185               |
| Making a New Text Style                                   | 186               |
| Using the Single Line Text Command                        |                   |
| Draw Text                                                 | 189               |
| Setting the Justify Option                                | 191               |
| Using Standard Codes to Draw Speci                        | al Characters 192 |
| Using the Multiline Text Command to                       |                   |
| Text Paragraphs in Columns                                | 195               |
| Changing Text Properties                                  | 198               |
| Checking the Spelling                                     | 202               |
| Exercise 4-2 Using the TABLE Comma                        |                   |
| to Create a Door Schedule                                 | 203               |
| Exercise 4-3 Using the TABLE Comma                        | nd<br>214         |
| to Create a Window Schedule<br>Chapter Summary            | 214               |
| Chapter Test Questions                                    | 215               |
| Chapter Projects                                          | 218               |
|                                                           |                   |
| Chapter 5 Advanced Plotting: Us<br>Styles, Paper Space, N | -                 |
| Viewports, and PDF Fi                                     |                   |
| Chapter Objectives                                        | 223               |
| Understanding Layer Names, Colors,                        | and               |
| Lineweights                                               | 223               |
| Choosing a Plot Style                                     | 224               |
| Named Plot Style (STB)                                    | 225               |
| Color-Dependent Plot Style (CTB)                          | 226               |
| Exercise 5-1 Make a Color-Dependen                        |                   |
| Style to Change Colors to Plot Bla                        | ck 226            |
| Exercise 5-2 Plot a Layout with One \                     | /iewport 228      |
| Model, Layout1, and Layout2 Tabs                          | 229               |
| Page Setup Manager                                        | 229               |
|                                                           |                   |

| Center and Scale the Plan                                                                                                    | 230                                                                                                    |
|----------------------------------------------------------------------------------------------------|----------------------------------------------------------------------------------------------------|
| Complete the Layout                                                                                                    | 232                                                                                                    |
| Exercise 5-3 Plot a Layout with Two Viewports                                                                                                    | 233                                                                                                    |
| Insert an Entire Drawing into a Current Drawing                                                                                                    | 233                                                                                                    |
| Page Setup Manager                                                                                                    | 236                                                                                                    |
| Copy a Viewport                                                                                                    | 237                                                                                                    |
| Center and Scale the Plans                                                                                                    | 237                                                                                                    |
| Complete the Layout                                                                                                    | 239                                                                                                    |
| Exercise 5-4 Plot a Layout with Four Viewports                                                                                                    | 241                                                                                                    |
| Viewports (VPORTS)                                                                                                    | 242                                                                                                    |
| Use MVIEW to Restore the Viewport VP4 into                                                                                                    | 244                                                                                                    |
| Layout1                                                                                                    | 244                                                                                                    |
| Page Setup Manager                                                                                                    | 245                                                                                                    |
| Center and Scale the Plans                                                                                                    | 246                                                                                                    |
| Complete the Layout                                                                                                    | 246                                                                                                    |
| Exercise 5-5 Make PDF Files That Can Be                                                                                                    |                                                                                                    |
| Attached to E-mails and Opened<br>without the AutoCAD Program                                                                                                    | 247                                                                                                    |
| Chapter Summary                                                                                                    | 250                                                                                                    |
| Chapter Test Questions                                                                                                    | 250                                                                                                    |
| Chapter Projects                                                                                                    | 253                                                                                                    |
|                                                                                                    |                                                                                                    |
| Charactery C. Drawing the Floor Plan. Walls                                                                                                    |                                                                                                    |
| <b>Chapter 6</b> Drawing the Floor Plan: Walls,<br>Doors, and Windows                                                                                                    | 255                                                                                                    |
| -                                                                                                    | 255<br>255                                                                                                    |
| Doors, and Windows                                                                                                    |                                                                                                    |
| Doors, and Windows<br>Chapter Objectives                                                                                                    | 255                                                                                                    |
| Doors, and Windows<br>Chapter Objectives<br>The Tenant Space Project                                                                                                    | 255<br>255                                                                                                    |
| Doors, and Windows<br>Chapter Objectives<br>The Tenant Space Project<br>Exercise 6-1 Tenant Space Floor Plan                                                                                                    | 255<br>255<br>256                                                                                                   |
| Doors, and Windows<br>Chapter Objectives<br>The Tenant Space Project<br>Exercise 6-1 Tenant Space Floor Plan<br>RECTANGLE                                                                                                    | 255<br>255<br>256<br>257                                                                                            |
| Doors, and Windows<br>Chapter Objectives<br>The Tenant Space Project<br>Exercise 6-1 Tenant Space Floor Plan<br>RECTANGLE<br>HATCH                                                                                                    | 255<br>255<br>256<br>257<br>258                                                                                     |
| Doors, and Windows<br>Chapter Objectives<br>The Tenant Space Project<br>Exercise 6-1 Tenant Space Floor Plan<br>RECTANGLE<br>HATCH<br>ARRAY<br>Multiline Style<br>Multiline Command                                                                                                    | 255<br>255<br>256<br>257<br>258<br>258<br>258                                                                       |
| Doors, and Windows<br>Chapter Objectives<br>The Tenant Space Project<br>Exercise 6-1 Tenant Space Floor Plan<br>RECTANGLE<br>HATCH<br>ARRAY<br>Multiline Style                                                                                                    | 255<br>255<br>256<br>257<br>258<br>258<br>258<br>260                                                                |
| Doors, and Windows<br>Chapter Objectives<br>The Tenant Space Project<br>Exercise 6-1 Tenant Space Floor Plan<br>RECTANGLE<br>HATCH<br>ARRAY<br>Multiline Style<br>Multiline Command                                                                                                    | 255<br>255<br>256<br>257<br>258<br>258<br>258<br>258<br>260<br>262                                                  |
| Doors, and Windows<br>Chapter Objectives<br>The Tenant Space Project<br>Exercise 6-1 Tenant Space Floor Plan<br>RECTANGLE<br>HATCH<br>ARRAY<br>Multiline Style<br>Multiline Command<br>Edit Multiline Command                                                                                                    | 255<br>255<br>256<br>257<br>258<br>258<br>258<br>260<br>262<br>268                                                  |
| Doors, and Windows<br>Chapter Objectives<br>The Tenant Space Project<br>Exercise 6-1 Tenant Space Floor Plan<br>RECTANGLE<br>HATCH<br>ARRAY<br>Multiline Style<br>Multiline Command<br>Edit Multiline Command                                                                                                    | 255<br>255<br>256<br>257<br>258<br>258<br>258<br>260<br>262<br>268<br>269                                           |
| Doors, and Windows<br>Chapter Objectives<br>The Tenant Space Project<br>Exercise 6-1 Tenant Space Floor Plan<br>RECTANGLE<br>HATCH<br>ARRAY<br>Multiline Style<br>Multiline Command<br>Edit Multiline Command<br>Edit Multiline Command                                                                                                   | 255<br>255<br>256<br>257<br>258<br>258<br>258<br>260<br>262<br>268<br>269<br>269                                    |
| Doors, and Windows<br>Chapter Objectives<br>The Tenant Space Project<br>Exercise 6-1 Tenant Space Floor Plan<br>RECTANGLE<br>HATCH<br>ARRAY<br>Multiline Style<br>Multiline Command<br>Edit Multiline Command<br>Edit Multiline Command<br>EXTEND<br>PROPERTIES<br>LIST                                                                   | 255<br>255<br>255<br>257<br>258<br>258<br>258<br>258<br>269<br>269<br>269<br>269<br>269<br>270                      |
| Doors, and Windows<br>Chapter Objectives<br>The Tenant Space Project<br>Exercise 6-1 Tenant Space Floor Plan<br>RECTANGLE<br>HATCH<br>ARRAY<br>Multiline Style<br>Multiline Command<br>Edit Multiline Command<br>Edit Multiline Command<br>EXTEND<br>PROPERTIES<br>LIST<br>COLOR                                                          | 255<br>255<br>256<br>257<br>258<br>258<br>258<br>260<br>262<br>268<br>269<br>269<br>269<br>270<br>270               |
| Doors, and Windows<br>Chapter Objectives<br>The Tenant Space Project<br>Exercise 6-1 Tenant Space Floor Plan<br>RECTANGLE<br>HATCH<br>ARRAY<br>Multiline Style<br>Multiline Command<br>Edit Multiline Command<br>Edit Multiline Command<br>EXTEND<br>PROPERTIES<br>LIST<br>COLOR<br>Linetype                                              | 255<br>255<br>255<br>256<br>257<br>258<br>258<br>258<br>269<br>262<br>268<br>269<br>269<br>269<br>270<br>270<br>272 |
| Doors, and Windows<br>Chapter Objectives<br>The Tenant Space Project<br>Exercise 6-1 Tenant Space Floor Plan<br>RECTANGLE<br>HATCH<br>ARRAY<br>Multiline Style<br>Multiline Command<br>Edit Multiline Command<br>Edit Multiline Command<br>EXTEND<br>PROPERTIES<br>LIST<br>COLOR<br>Linetype<br>Lineweight                                | 255<br>255<br>255<br>257<br>258<br>258<br>258<br>269<br>269<br>269<br>269<br>270<br>270<br>270<br>272<br>272        |
| Doors, and Windows<br>Chapter Objectives<br>The Tenant Space Project<br>Exercise 6-1 Tenant Space Floor Plan<br>RECTANGLE<br>HATCH<br>ARRAY<br>Multiline Style<br>Multiline Command<br>Edit Multiline Command<br>Edit Multiline Command<br>EXTEND<br>PROPERTIES<br>LIST<br>COLOR<br>Linetype<br>Lineweight<br>Make Object's Layer Current | 255<br>255<br>255<br>257<br>258<br>258<br>258<br>258<br>269<br>269<br>269<br>269<br>270<br>270<br>272<br>272<br>272 |

| Insert                                                         | 278               |
|----------------------------------------------------------------|-------------------|
| Insertion Point                                                | 281               |
| X Scale Factor, Y Scale Factor                                 | 281               |
| Using Annotative Text                                          | 282               |
| Inserting Entire Drawings as Blocks                            | 284               |
| Advantages of Using Blocks                                     | 284               |
| Exercise 6-2 Hotel Room 1 Floor Plan                           | 285               |
| AutoCAD DesignCenter                                           | 287               |
| Chapter Summary                                                | 291               |
| Chapter Test Questions                                         | 291               |
| Chapter Projects                                               | 294               |
| Chapter 7 Dimensioning and Area                                |                   |
| Calculations                                                   | 297               |
| Chapter Objectives                                             | 297               |
| Eight Basic Types of Dimensions                                | 297               |
| Using Dimension Variables                                      | 298               |
| Exercise 7-1 Dimensioning the Tenant Space                     |                   |
| Floor Plan Using Linear Dimensions                             | 301               |
| Setting the Dimension Variables Using the                      |                   |
| Command Prompt                                                 | 303               |
| Setting the Dimension Variables Using the                      |                   |
| Dimension Style Manager Dialog Box                             | 304               |
| Using the Fit Tab to Scale for Dimension Features              | 309               |
| Annotative                                                     | 309               |
| Scale Dimensions to Layout<br>Use Overall Scale of: (DIMSCALE) | 310<br>310        |
| Linear and Continue Dimensioning                               | 311               |
| Aligned Dimensioning                                           | 315               |
| Baseline Dimensioning                                          | 315               |
| 5                                                              |                   |
| Adding a Dimension Break                                       | 318               |
| Using Adjust Space                                             | 318               |
| Exercise 7-2 Revisions and Modifying<br>Dimensions             | 319               |
| Setting the DIMASSOC Dimension Variable                        | 319               |
| -                                                              |                   |
| Understanding Associative Dimension Commands<br>Oblique        | <b>321</b><br>321 |
| Align Text (Home-Angle-Left-Center-Right)                      | 322               |
| Override                                                       | 322               |
| Update                                                         | 322               |
| Defpoints Layer                                                | 322               |
| Using the PROPERTIES Palette                                   | 323               |
| Accessing Match Properties                                     | 323               |
| Using Grips                                                    | 323               |
|                                                                |                   |

| Drawing a Revision Cloud                                              | 324 |
|-----------------------------------------------------------------------|-----|
| Exercise 7-3 Tenant Space Total Square Footage                        | 326 |
| Defining the Area for Square Footage                                  | 326 |
| Using the Cal Calculator                                              | 329 |
| Chapter Summary                                                       | 331 |
| Chapter Test Questions                                                | 331 |
| Chapter Projects                                                      | 334 |
| <b>Chapter 8</b> Drawing Elevations, Sections,<br>and Details         | 337 |
| Chapter Objectives                                                    | 337 |
| Introduction                                                          | 337 |
| Exercise 8-1 Tenant Space: Elevation of                               |     |
| Conference Room Cabinets                                              | 337 |
| UCS                                                                   | 339 |
| UCS Icon                                                              | 340 |
| Draw the Upper Cabinets                                               | 341 |
| Mirror                                                                | 342 |
| Draw the Lower Cabinets                                               | 344 |
| Stretch                                                               | 345 |
| Complete the Drawing                                                  | 354 |
| Exercise 8-2 The Multileader Command                                  | 357 |
| Circles to Be Used with Multileaders                                  | 357 |
| Multileader Standard Style                                            | 357 |
| Multileader                                                           | 360 |
| Multileader Align                                                     | 362 |
| Change Multileader Style                                              | 362 |
| Multileader Collect                                                   | 366 |
| Multileader Add                                                       | 367 |
| Exercise 8-3 Tenant Space: Section                                    |     |
| of Conference Room Cabinets with                                      |     |
| Hatching                                                              | 368 |
| Prepare to Use the Hatch Command with the Add:                        |     |
| Select Objects Boundary Option                                        | 371 |
| Use the Hatch Command with the Add:                                   | 272 |
| Select Objects Boundary Option<br>Use the Hatch Command with the Add: | 372 |
| Pick Points Boundary Option                                           | 373 |
| Hatch; Hatch and Gradient Dialog Box; Hatch Tab                       | 376 |
| Type and Pattern                                                      | 376 |
| Angle and Scale                                                       | 377 |
| Hatch Origin                                                          | 378 |
| Boundaries                                                            | 378 |
| Options                                                               | 378 |
| More Options                                                          | 379 |
| Islands                                                               | 380 |
| Boundary Retention                                                    | 380 |
| Boundary Set                                                          | 380 |

| Gap Tolerance                                                                           | 380                       |
|-----------------------------------------------------------------------------------------|---------------------------|
| Inherit Options                                                                         | 380                       |
| Edit Hatch                                                                              | 381                       |
| Exercise 8-4 Detail of Door Jamb with Hatching                                          | 385                       |
| Exercise 8-5 Use Point Filters and Object Snap                                          |                           |
| Tracking to Make an Orthographic                                                        | 200                       |
| Drawing of a Conference Table                                                           | 386                       |
| Point Filters                                                                           | 388                       |
| Object Snap Tracking<br>Chapter Summary                                                 | <b>389</b><br>393         |
| Chapter Test Questions                                                                  | 393                       |
| Chapter Projects                                                                        | 396                       |
| <b>Chapter 9</b> Drawing the Furniture Installation                                     |                           |
| Plan, Adding Specifications, and                                                        |                           |
| Extracting Data                                                                         | 401                       |
| Chapter Objectives                                                                      | 401                       |
| Introduction                                                                            | 401                       |
| Exercise 9-1 Tenant Space Furniture Installation                                        |                           |
| Plan with Furniture Specifications                                                      | 402                       |
| Draw the Furniture Symbols                                                              | 403                       |
| Define Attributes (ATTDEF)                                                              | 403                       |
| Constant Attribute                                                                      | 408                       |
| Variable Attribute<br>Verify Attribute                                                  | 410<br>412                |
| Edit Text (TEXTEDIT)                                                                    | <b>4</b> 12<br><b>413</b> |
| QP (Quick Properties)                                                                   | 413                       |
| Properties Palette                                                                      | 414                       |
| WBLOCK the Furniture with Attributes Symbol                                             | 414                       |
| Insert the Furniture Symbols with Attributes                                            | 414                       |
| into the Drawing                                                                        | 416                       |
| Complete the Tenant Space Furniture                                                     |                           |
| Installation Plan                                                                       | 418                       |
| Edit Attribute, Single                                                                  | 418                       |
| Edit Attribute, Global                                                                  | 420                       |
| Attribute Display (ATTDISP)                                                             | 422                       |
| Redefining an Inserted Block with Attributes                                            |                           |
| Using the BLOCK Command                                                                 | 422                       |
| Block Attribute Manager (BATTMAN)                                                       | 423                       |
| Synchronize Attributes (ATTSYNC)                                                        | 423                       |
| Exercise 9-2 Extracting Attributes from the<br>Tenant Space Furniture Installation Plan | 424                       |
| Data Extraction                                                                         | 424                       |
| Chapter Summary                                                                         | <b>423</b>                |
| Chapter Test Questions                                                                  | 430                       |
| Chapter Projects                                                                        | 432                       |

| Chapter 10 DesignCenter, Dynamic Blocks,                                   |                   |
|----------------------------------------------------------------------------|-------------------|
| and External References                                                    | 435               |
| Chapter Objectives                                                         | 435               |
| Introduction                                                               | 435               |
| Exercise 10-1 Reception Area Furniture                                     | 425               |
| Installation Plan Using DesignCenter                                       | 435               |
| The DesignCenter<br>DesignCenter Tabs                                      | <b>436</b><br>436 |
| DesignCenter Buttons                                                       | 430               |
| Exercise 10-2 Training Room Furniture                                      |                   |
| Installation Plan Using DesignCenter                                       |                   |
| and Dynamic Blocks                                                         | 440               |
| Use Block Editor to Make Dynamic Blocks                                    | 445               |
| Exercise 10-3 Attach an External Reference                                 |                   |
| to an Office Plan                                                          | 456               |
| XATTACH (Attach External Reference)                                        | 456               |
| External Reference (XREF)                                                  | 457               |
| XBIND                                                                      | 457               |
| Features of External References                                            | 457               |
| Chapter Summary                                                            | 463<br>463        |
| Chapter Test Questions<br>Chapter Projects                                 | 463<br>465        |
|                                                                            | -05               |
| Chapter 11 Drawing the Reflected Ceiling<br>Plan and Voice/Data/Power Plan | 471               |
| Chapter Objectives                                                         | 471               |
| Introduction                                                               | 471               |
| Exercise 11-1 Part 1, Tenant Space Lighting                                |                   |
| Legend and Reflected Ceiling Plan                                          | 471               |
| Tenant Space Lighting Legend Symbols                                       | 473               |
| Tenant Space Reflected Ceiling Plan                                        | 473               |
| Exercise 11-1 Part 2, Tenant Space Voice/Data/<br>Power Legend and Plan    | 474               |
| Tenant Space Voice/Data/Power Legend Symbols                               | 474               |
|                                                                            | 476               |
| Tenant Space Voice/Data/Power Plan<br>Chapter Summary                      | <b>478</b>        |
| Chapter Test Questions                                                     | 478               |
| Chapter Projects                                                           | 480               |
| Chapter 12 Creating Presentations with                                     |                   |
| Layouts and Making a Sheet Set                                             | 485               |
| Chapter Objectives                                                         | 485               |
| Exercise 12-1 Make a Printed Presentation                                  |                   |
| of the Tenant Space Project by Combining                                   |                   |
| Multiple Plans on One Sheet of Paper                                       | 485               |
| Use Create Layout Wizard to Set Up Four                                    |                   |
| Viewports on a Single Sheet                                                | 486               |
| Complete the Title Block                                                   | 487               |

| Use Layer Properties Manager to Freeze          |            |
|-------------------------------------------------|------------|
| Viewport Layers                                 | 490        |
| Scale and Center the Plans                      | 492        |
| Using MVSETUP to Align the Plans                | 492        |
| Complete the Presentation                       | 494        |
| Exercise 12-2 Making a Four-Sheet               |            |
| Presentation of the Tenant Space Project        |            |
| Using a Sheet Set                               | 495        |
| Make New Layout Tabs and Rename the             |            |
| New Layout Tabs                                 | 496        |
| Prepare the Layout Tabs for Plotting Drawings   | 496        |
| Use MVSETUP to Insert a Title Block             | 498        |
| Quick View Tools                                | 500        |
| New Sheet Set and Sheet Set Manager             | 501        |
| Chapter Summary                                 | 504        |
| Chapter Test Questions                          | 504        |
| Chapter Project                                 | 507        |
| Chapter 13 Isometric Drawing and Gradient       |            |
| Hatch Rendering                                 | 509        |
| Chapter Objectives                              | 509        |
| Axonometric Drawing                             | 509        |
| Isometric Drawing                               | 509        |
| Exercise 13-1 Fundamentals of Isometric         | 303        |
| Drawing                                         | 510        |
| Drafting Settings Dialog Box                    | 512        |
| Shape 1: Drawing the Isometric Rectangle        | 512        |
| Shape 2: Drawing Isometric Ellipses             | 513        |
| Shape 3: Drawing a Chair with Ellipses That     |            |
| Show the Thickness of a Material                | 515        |
| Shape 4: Drawing a Shape That Has a Series      |            |
| of Isometric Ellipses Located on the            |            |
| Same Centerline                                 | 518        |
| Shape 5: Isometric Detail with Rounded Corners  | 520        |
| Shape 6: A TV Shape with an Angled Back         | 521        |
| Shape 7: Isometric Detail: A Hexagonal-Shaped   |            |
| Vase                                            | 524        |
| Exercise 13-2 Tenant Space Reception Desk in    |            |
| Isometric                                       | 525        |
| Dimensioning in Isometric                       | 532        |
| Gradient Hatch                                  | 532        |
| Exercise 13-3 Using Gradient Patterns to Render |            |
| the Shapes of Exercise 13-1                     | 533        |
| Chapter Summary                                 | 540        |
| Chapter Test Questions                          | 540<br>542 |
| Chapter Projects                                | 543        |

# Part III Three-Dimensional AutoCAD

| Chapter 14 Solid Modeling                                                         | 547        |
|-----------------------------------------------------------------------------------|------------|
| Chapter Objectives                                                                | 547        |
| Introduction                                                                      | 547        |
| Creating Primitive Shapes with Solid Commands                                     | 548        |
| Creating Composite Solids with Solid Commands                                     | 548        |
| Editing Solids with Solid Commands                                                | 548        |
| Controlling UCS in Three Dimensions                                               | 549        |
| Dynamic UCS                                                                       | 549        |
| Viewing Solids                                                                    | 549        |
| 3D Views Menu Options                                                             | 549        |
| SteeringWheels<br>ViewCube                                                        | 551<br>552 |
| Editing Solids with Other Commands                                                | 552        |
| Controlling Solids Display                                                        | 552        |
| Exercise 14-1 Part 1, Drawing Primitive Solids                                    | 553        |
| Box                                                                               | 555        |
| Sphere                                                                            | 555        |
| Wedge                                                                             | 556        |
| Cone                                                                              | 556        |
| Cylinder                                                                          | 557        |
| Torus                                                                             | 557        |
| Exercise 14-1 Part 2, Using Extrude to Draw                                       |            |
| Extruded Solids                                                                   | 558        |
| Drawing an Extruded Circle                                                        | 558        |
| Drawing an Extruded Polygon                                                       | 558        |
| Drawing an Extruded Rectangle                                                     | 559        |
| Drawing an Extruded Structural Angle                                              | 560        |
| Drawing an Extruded Shape                                                         | 561        |
| Exercise 14-1 Part 3, Using REVOLVE to Draw<br>Revolved Solids; Using 3DROTATE to |            |
| Rotate Solids about the X-, Y-, and                                               |            |
| Z-Axes                                                                            | 562        |
| Drawing Revolved Shape 1                                                          | 562        |
| Drawing a Revolved Rectangle                                                      | 564        |
| Drawing a Revolved Paper Clip Holder                                              | 565        |
| Using 3DROTATE                                                                    | 565        |
| Exercise 14-1 Part 4, Using CHAMFER and                                           |            |
| FILLET to Form Chamfers and Fillets on<br>Solid Edges                             | 566        |

| Chamfering and Filleting the Top Four Edges                                |                   |
|----------------------------------------------------------------------------|-------------------|
| of Two Separate Boxes                                                      | 566               |
| Chamfering and Filleting the Top Edge of                                   |                   |
| Two Separate Cylinders                                                     | 567               |
| Exercise 14-1 Part 5, Using UNION to<br>Join Two Solids; Using SUBTRACT to |                   |
| Subtract Solids from Other Solids                                          | 568               |
| Drawing Solid Shape 1                                                      | 568               |
| Drawing Solid Shape 2                                                      | 569               |
| Joining with Union                                                         | 570               |
| Using Subtract                                                             | 570               |
| Performing a Hide                                                          | 571               |
| Exercise 14-1 Part 6, Using Sweep, Helix,                                  |                   |
| Subtract, Loft, Planar Surface, Thicken, and                               |                   |
| Polysolid to Draw Solid Shapes                                             | 571               |
| Sweeping an Object                                                         | 571               |
| Using Loft                                                                 | 574               |
| Creating a Bowl-Shaped Object                                              | 575               |
| Using Planar Surface                                                       | 575<br>576        |
| Using POLYSOLID<br>Exercise 14-1 Part 7, Using Intersection to             | 570               |
| Form a Solid Model from the Common                                         |                   |
| Volume of Two Intersecting Solids                                          | 577               |
| Drawing Two Extruded Shapes at Right Angles                                |                   |
| to Each Other                                                              | 578               |
| Using Intersect                                                            | 579               |
| Wblocking the Intersected Model                                            | 580               |
| Completing Exercise 14-1                                                   | 581               |
| Chapter Summary                                                            | 583<br>583        |
| Chapter Test Questions<br>Chapter Projects                                 | 585<br>586        |
|                                                                            |                   |
| Chapter 15 Advanced Modeling                                               | 593               |
| Chapter Objectives                                                         | 593               |
| Introduction                                                               | 593               |
| Exercise 15-1 Creating a Solid Model of Chair 2                            |                   |
| Exercise 15-2 Creating a Solid Model of a Patio                            | 597               |
| RENDER                                                                     | 608               |
| Render Quality<br>Destinations                                             | 608<br>608        |
| Lights                                                                     | 608<br>608        |
| Materials                                                                  | 609               |
| Other Commands Available to Render, Animate                                |                   |
| Attach Scanned Files, and Shade 3D Models                                  | <sup>s,</sup> 609 |
|                                                                            |                   |

| Exercise 15-3 Use Render Commands to    |
|-----------------------------------------|
| Make a Photo-Realistic Rendering of the |
| Solid Model in Exercise 15-2            |
| Exercise 15-4 Create a Walk-Through     |
| AVI File for the Rendered 3D Patio      |
| Chapter Summary                         |
| Chapter Test Questions                  |
| Chapter Projects                        |
|                                         |

# Part IV Appendixes

| 610<br>621 | Appendix A<br>Keyboard Shortcuts     | 633 |
|------------|--------------------------------------|-----|
| 621<br>627 | Appendix B                           |     |
| 627<br>630 | Shortcut and Temporary Override Keys | 641 |
| 050        | Glossary                             | 643 |
|            | Index                                | 647 |

# Introducing the AutoCAD User Interface

# **CHAPTER OBJECTIVES**

• Describe the AutoCAD user interface and begin using parts of the screen.

• Modify and save a workspace.

# Introduction

Before you start using the exercises in this book, you need to understand their structure and purpose. Throughout the exercises in this book:

- Numbered steps provide instructions.
- **Prompt** and **Response** columns within the numbered steps provide step-by-step instructions for starting and completing a command.
- The **Prompt** column text repeats the AutoCAD prompt that appears in the command line area of the AutoCAD screen.
- The **Response** column text shows your response to the AutoCAD prompt.
- Command grids in the margins and menu screens show you how to locate the command you are using.

# EXERCISE 1-1 Examine the AutoCAD User Interface and Save a Workspace

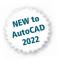

Launching AutoCAD 2022 displays the interface shown in Figure 1-1, with the **Start tab** and a drawing tab labeled **Drawing1**. The presence of the **Start tab** is controlled by the **STARTMODE** system variable. By default, the **Start tab** is visible and remains open as drawing files are opened. The revised **Start tab** contains three areas.

On the left side area you can **Open** an existing drawing or create a **New** drawing. The display in the center and right areas changes depending on your choice of **Recent**, **Autodesk Docs**, or **Learning**. Below those three options are six links to different options and applications:

- **What's new:** Displays links to new features in AutoCAD 2022 in a new browser window
- Online help: Opens AutoCAD 2022 Help in a browser window
- **Community forum:** Opens the main page for all AutoCAD forums of the Autodesk Knowledge Network in a browser window
- **Customer support:** Opens the Support & Learning page of the Autodesk Knowledge Network in a browser window
- **AutoCAD mobile app:** The AutoCAD mobile app is a paid subscription available from Google Play and Apple's App Store
- **AutoCAD web app:** If you have an Autodesk account, you can run all tools and commands in a web browser.

By default, **Recent** in the left side of the **Start tab** is selected. The center area of the tab displays a list of recently open drawings, and the right side shows Announcements from Autodesk. Clicking a filename or icon in the center area opens the drawing on its own file tab.

The area on the right is visible only when the **Recent** option on the left is selected. In it, you see **Announcements** and "Have you tried..." items.

**Autodesk Docs** is a file management system that requires a subscription to AutoCAD. It links to a system of virtual drives connected through the cloud. Autodesk Docs is primarily intended as a way for teams remote from one another to connect remotely. This option is not covered in this book.

Clicking **Learning** on the left side of the **Start tab** displays links to specific tips to learning and using AutoCAD, to a series of videos showing program operation, and to a series of free online learning resources (see Figure 1-2).

Clicking **New** at the left side of the **Start tab** prompts you to select from a series of drawing template files to begin your new drawing. Figure 1-3 shows the list of available drawing templates. The last template used becomes the default template.

| 🙏 🔹 📑 🚰 📮 🚵 🖛 🛛 Autodesk AutoCA                 | D 2022 Drawing1.dwg   Type a keyword or | phrase 🔍 👤 Sign In      | ×□_ • <b>⊚</b> ≓ •                                                                                                    |
|-------------------------------------------------|-----------------------------------------|-------------------------|----------------------------------------------------------------------------------------------------|
| Home Insert Annotate Parametric View            | Manage Output Collaborate Express Tools | -                       |                                                                                                    |
| Line Polyline Circle Arc + C T<br>Draw + Modifi |                                         | Block Properties Groups | Utilities Clipbsard View                                                                                                    |
|                                                 | ving4 × Drawing2 × Drawing3             |                         |                                                                                                    |
| AUTODESK <sup>°</sup><br>AUTOCAD 2022           | Recent                                  | 🛃 Annou                 | ×                                                                                                    |
| Open ×                                          | Name                                    | *                       | November 2020: Have you<br>tried using drawing<br>templates to enforce<br>standards in your office and<br>save time when creating |
| Recent                                          | 🔛 CH3-Exercise4                         |                         |                                                                                                    |
| Autodesk Docs<br>Learning                       | Ch3-conference-rm-setup                 | Sign in to              | your Autodesk Account                                                                                                    |
| What's new<br>Online help                       | EH3-Exercise2                           |                         |                                                                                                    |
| Community forum                                 | the totokiali                           | Help us i               | mprove our products                                                                                                    |
| Customer support                                | ans                                     | Send f                  | eedback                                                                                                    |

#### Figure 1-1

The Start tab of AutoCAD 2022 showing recently opened files in the center area

| A 🔹 🖿 🎥 🕵 🖛 🛛 Autod                                              | esk AutoCAD 2022 Drawing1.dwg                                                                                                    | Type a keyword o        | or phrase | 🔍 💄 Sign In                        | • 資 🔞 •                                | ×    |
|------------------------------------------------------------------|----------------------------------------------------------------------------------------------------|-------------------------|-----------|------------------------------------|----------------------------------------|------|
| Home Insert Annotate Parametric                                  | : View Manage Output                                                                                                    | Collaborate Express Too | ls 🛤 -    |                                    |                                        |      |
| Line Polyfine Circle Arc                                         |                                                                                                    |                         | Block P   | roperties Groups                   | utilities Clipboard                    | View |
| Start Drawing1                                                   | × Drawing4 × Dra                                                                                                    | wing2 × Drawing         |           |                                    |                                        |      |
| AUTODESK<br>AUTOCAD 2022                                         | Learning                                                                                                    |                         |           |                                    |                                        |      |
| Open                                                             |                                                                                                    |                         |           | Online Resource                    |                                        |      |
| New<br>Recent<br>Autodesk Docs                                   | Modify       Annotation       Image: Second Second |                         |           |                                    |                                        |      |
| Learning                                                         | trie                                                                                                    | l yet.                  |           |                                    |                                        |      |
| What's new<br>Online help<br>Community forum<br>Customer support |                                                                                                    |                         |           | This guide intro<br>essential comm | oduces you to the<br>nands that you ne |      |

#### Figure 1-2

Click Learning on the Start tab to display aids to learning AutoCAD

The real advantage is that each drawing that you open, whether from a tab or by using the **Open** command, has its own tab. Now switching among drawings is easy to do.

AutoCAD 2022 introduces **Floating Drawing tabs**. You can now drag a tab to an area outside AutoCAD's application window and view two drawings at the same time, without having to switch tabs and see them one at a time. The command line window and all other interface features are active in the floated window. To return a **Floating Drawing tab** to the application window, simply drag it next to another tab in the main window.

#### A Select Template × Look in: < 助 X 助 Views Tools Template ~ Name Preview ä PTWTemplates SheetSets acad -Named Plot Styles.dwt 4 acad -Named Plot Styles3D.dwt acad.dwt acad3D.dwt acadISO -Named Plot Styles.dwt acadISO -Named Plot Styles3D.dwt acadiso.dwt acadiso3D.dwt Ch3-conference-rm-setup.dwt Tutorial-iArch.dwt Tutorial-iMfg.dwt :: Tutorial-mArch.dwt Tutorial-mMfg.dwt 2 < > File name: Open • V Files of type: Drawing Template (\*.dwt) Cancel

# **Drawing Window and Graphics Cursor**

The AutoCAD **user interface** (Figure 1-4) contains the drawing window and access to commands. The drawing window is where your drawing is displayed. The graphics cursor (or crosshairs) follows the movement of a mouse when points of a drawing are entered or a command is selected. The box at the center of the crosshairs is called a *pickbox*.

Other components of the user interface, as shown in Figure 1-4, are

- Application Menu Button
- Quick Access Toolbar
- Share Drawing Button
- Infocenter
- Ribbon and its Tabs and Panels
- ViewCube
- Navigation Bar

**user interface:** All the elements such as the AutoCAD screen that make up the interface between the user and the AutoCAD program.

Figure 1-3

List of available drawing

templates in AutoCAD 2022

| OPT                | IONS                                          |
|--------------------|-----------------------------------------------|
| UPT                |                                               |
| Ribbon/<br>Panel   | View/<br>Interface/<br>Dialog Box<br>Launcher |
| Menu Bar:          | Tools/<br>Options                             |
| Type a<br>Command: | OPTIONS                                       |
| Command<br>Alias:  | OP                                            |

- User Coordinate System Icon
- Status Bar
- Command Line

The size of the graphics cursor and pickbox can be changed to accommodate individual preferences. The colors of the elements in the drawing window also can be changed.

Information regarding commands is attached to the cursor. This can be turned on or off using the **DYNMODE** toggle in the status bar, as described later in this chapter.

**Step 1.** Locate the **Options** dialog box, where you can change the size of the graphics cursor, the colors of the elements in the drawing window, and the pickbox, as described next.

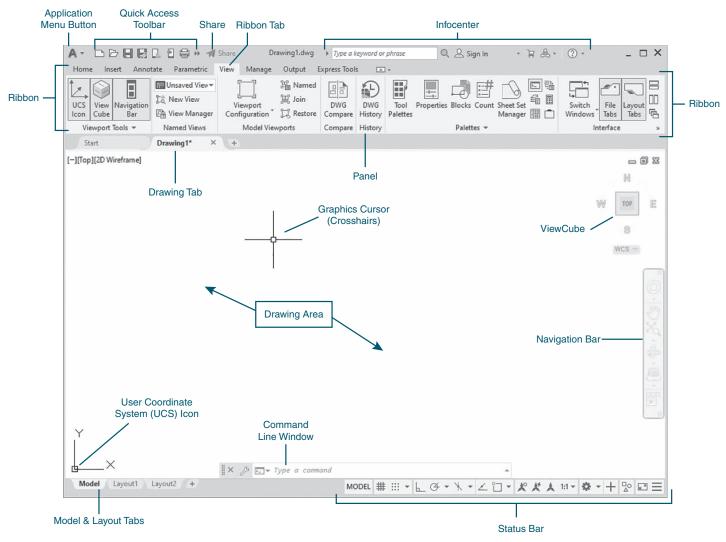

#### Figure 1-4

The AutoCAD user interface

#### Prompt

Type a command:

The **Options** dialog box appears The **Display** tab appears (Figure 1-5):

#### The Drawing Window Colors

dialog box (Figure 1-6) appears:

#### The **Selection** tab appears:

#### Response

Type **OP <Enter>** (in this book, **<Enter>** means to press the **<Enter>** key or press the right mouse button to enter a command) Click the **Display** tab

Click the **Crosshair size** slider in the lower right to decrease or increase the size of the crosshairs Click the **Colors...** button on the left

This is where you can change colors of the elements in the drawing window

Click **Cancel** to exit the **Drawing Window Colors** dialog box

- Click the **Selection** tab
- Click the **Pickbox size** slider in the upper left to decrease or increase the size of the pickbox

Click **Cancel** to exit the **Options** dialog box

| rent profile: < <unnamed< th=""><th>Profile&gt;&gt;</th><th>1</th><th>Current d</th><th>rawing: [</th><th>Drawing 1.dw</th><th>g</th></unnamed<>                                                                                       | Profile>>           | 1                    | Current d                                                                                                    | rawing: [                                         | Drawing 1.dw | g        |  |
|----------------------------------------------------------------------------------------------------|---------------------|----------------------|----------------------------------------------------------------------------------------------------|---------------------------------------------------|--------------|----------|--|
| les Display Open and Save                                                                                                    | Plot and Publish Sy | stem User Preference | es Drafting                                                                                                    | 3D Modeling                                       | Selection    | Profiles |  |
| Window Elements<br>Color theme: Light                                                                                                    | ~                   |                      | ay resolution                                                                                                    | Arc and circle                                    |              |          |  |
| Display scroll bars in drawin<br>Use large buttons for Toolb<br>Resize ribbon icons to stand                                                                                                    | ars                 |                      | 8<br>0.5<br>4                                                                                                    | Segments in a<br>Rendered obje<br>Contour lines p | ect smoothne |          |  |
| Intersize nobon icons to standard sizes     Show Tool Tips     1.000 Number of seconds before display     Show shortcut keys in Tool Tips     Show extended Tool Tips     2.000 Number of seconds to delay     Show rollover Tool Tips |                     |                      | Display performance<br>☐ Pan and zoom with raster & OLE<br>☐ Highlight raster image frame only<br>☐ Apply solid fill<br>☐ Show text boundary frame only<br>☐ Draw true silhouettes for solids and surfaces |                                                   |              |          |  |
| Display File Tabs                                                                                                    | Fonts               | Cross                | hair size                                                                                                    |                                                   |              |          |  |
| Layout elements<br>Display Layout and Model t<br>Display printable area<br>Display paper background<br>Display paper shadow<br>Display paper shadow<br>Create viewport in new layou                                                    | r for new layouts   | Xref<br>50           | control<br>display                                                                                                    | annotative repre                                  | esentations  |          |  |

#### Figure 1-5

Options dialog box-Display tab

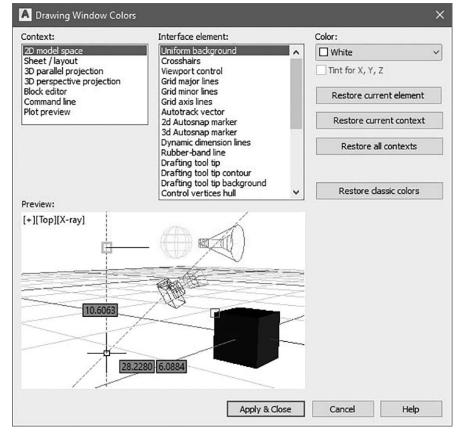

#### Figure 1-6

Drawing Window Colors dialog box

# **Application Menu Button**

When you click (quickly press and release the left mouse button) on the **Application** menu button, the application menu opens. The application menu commands (Figure 1-7) can be used to

- Create a new drawing
- Open an existing drawing
- Save a drawing
- Save a drawing as another format
- Import a PDF, Microstation DGN drawing, or numerous other file formats
- Export your drawing to a different format
- Publish or share a drawing
- Print or plot a drawing
- Access tools to maintain your drawing
- Close a drawing

At the top of the application menu, you can enter key words in the text box to search for additional menu items. Step 2. Click the application menu button with your left mouse button to open it. Hold your cursor over each command to see the brief descriptions of the command options. Press the **<Esc>** key to exit the application menu (Figure 1-7).

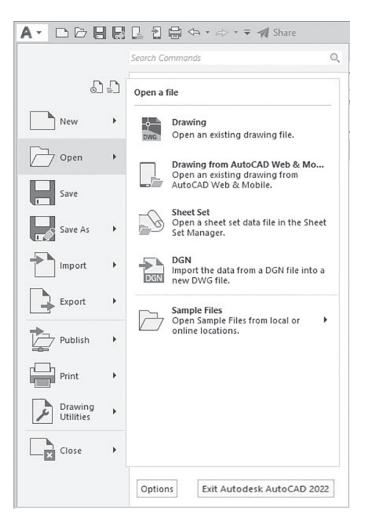

# **Inputting or Selecting a Command**

AutoCAD provides four major ways to input or select a command:

- **1** Select a command icon from the *ribbon*.
- Type a full command name or command alias (for example, L for line) at the command line window.
- **3** Use the **Quick Access** toolbar customization button to show the menu bar. You can then select an icon/command from the *menu bar*.
- **4** Use the **Tools** menu on the menu bar to access the AutoCAD toolbars. You can then select a command icon from a *toolbar*.

# Ribbon

The ribbon displays the commands used to make a drawing. If you rightclick (quickly press and release the right mouse button) on any menu tab, you will get a right-click menu (Figure 1-8) that has commands to hide or

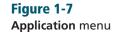

and 3D modeling, viewing, and rendering. 3 U command line window: The text area above the status bar used for keyboard input and prompts, and where AutoCAD displays messages. Y

**menu bar:** The bar containing menus displayed using the **Quick Access** toolbar customization button; contains commonly used commands.

ribbon: The user interface below

the **Quick Access** toolbar that comprises tabs and panels with

flyouts used to access the commands

for both 2D drawing and annotation

**toolbar:** A graphical interface containing icons that represent commands.

show tabs, panels, and panel titles. This right-click menu also has commands to close the ribbon or undock it. If you close the ribbon, type **RIBBON <Enter>** at the command prompt to reopen it.

#### Figure 1-8

Display the right-click menu by right-clicking on a ribbon tab

| Home Inse      | Show Related Tool Palette Group |   |
|----------------|---------------------------------|---|
| /)             | Tool Palette Group              | , |
| Line Polylin   | Show Tabs                       | 9 |
|                | Show Panels                     | 9 |
| Start          | ✓ Show Panel Titles             |   |
| [-][Top][2D Wi | Undock                          |   |
|                | Close                           |   |

When you undock the ribbon, you can drag it to display as horizontal, vertical, or floating.

You can also drag individual panels of the ribbon into your drawing window and float them. You can drag them back into the ribbon, or you can click on **Return Panels to Ribbon** in the upper-right corner grab bar (Figure 1-9) to return the panel to the ribbon.

Step 3. Click each menu tab—Home, Insert, Annotate, Parametric,
 View, Manage, Output, and Express Tools—in the ribbon to view the commands available.

## **Expanded Panels**

Panels with an arrow to the immediate right of the panel title can be expanded to display additional commands. When you left-click on the arrow, the panel will expand. When the panel is expanded, you can use the pushpin icon to the left of the panel title to keep the panel expanded (Figure 1-10). A few panels also display a down-to-the-right arrow at the far-right end of the panel label. This arrow is called the **Dialog Box Launcher**. Click the arrow to display the appropriate dialog box.

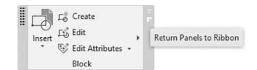

#### 

Figure 1-9

**Return Panels to Ribbon** option in the upper right corner of a floating panel

#### Figure 1-10 Expanded panel

# **Dialog Boxes and Palettes**

Panels with a diagonal arrow in the lower-right corner of the panel title can open dialog boxes or palettes. When you left-click on the diagonal arrow, a dialog box or palette appears, as shown in Figure 1-11.